No menu inicial do TI-Nspire, acessível através da tecla @m, abra um novo documento (tecla  $\boxed{1}$ ) ou adicione uma nova página com a aplicação Listas e Folha de Cálculo (quarto ícone).

Esta aplicação do TI-Nspire possui todas as funcionalidades matemáticas de uma folha de cálculo, sendo o ambiente de trabalho e formatação muito semelhante ao Microsoft Excel, e conjuga estas funcionalidades com as potencialidades de listas de uma calculadora.

Ao abrir-se uma página da aplicação Listas e Folha de Cálculo surge uma nova janela com as colunas e linhas que compõem as várias células da folha de cálculo, sendo que as linhas a sombreado são habitualmente utilizadas para as potencialidades de listas.

A linha com o símbolo  $\bullet$  destina-se à colocação do nome da lista, sendo que o nome não pode ter espaços, não é sensível às maiúsculas e é de evitar usar carateres acentuados e especiais. A designação das listas (colunas) é indispensável para a representação gráfica e para cálculos estatísticos realizados noutras páginas do documento TI-Nspire.

Na linha com o símbolo  $\equiv$  são inseridas as fórmulas matemática que permitem o preenchimento automático da coluna. Para facilmente se deslocar o cursor da 1ª linha para a última linha, e vice-versa, clica-se nas teclas  $ext{ctr} +1$ , e  $ext{ctr} +7$ .

Neste exemplo iremos usar, quase exclusivamente, as funcionalidades de folha de cálculo. Assim, na 1ª linha vamos inserir o nome dos partidos concorrentes (no TI-Nspire o texto deve ser escrito entre aspas) e na 2ª linha o número de votos de cada partido.

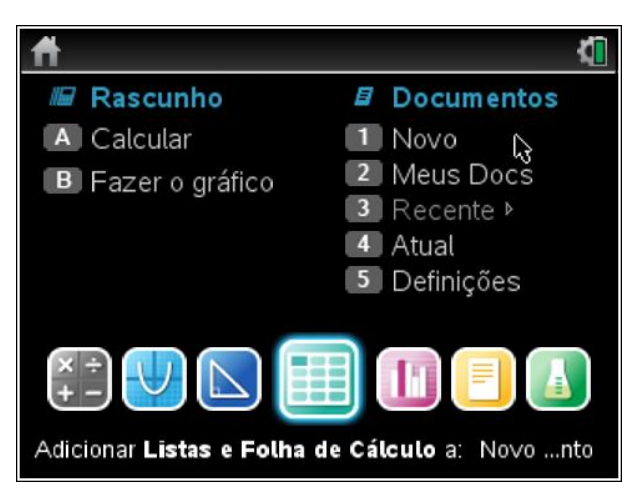

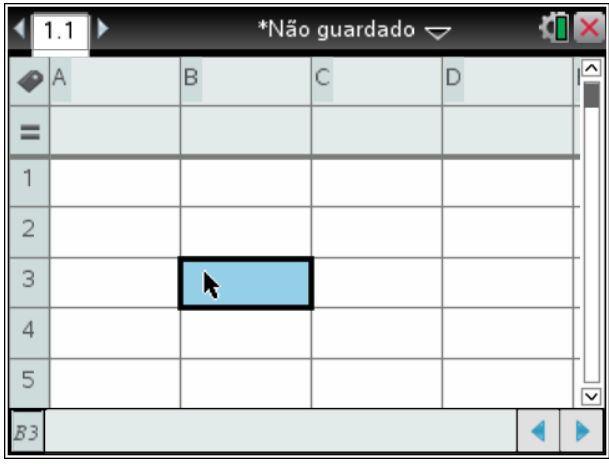

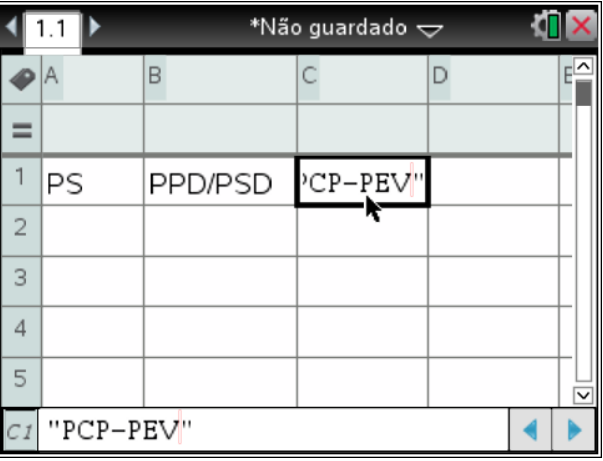

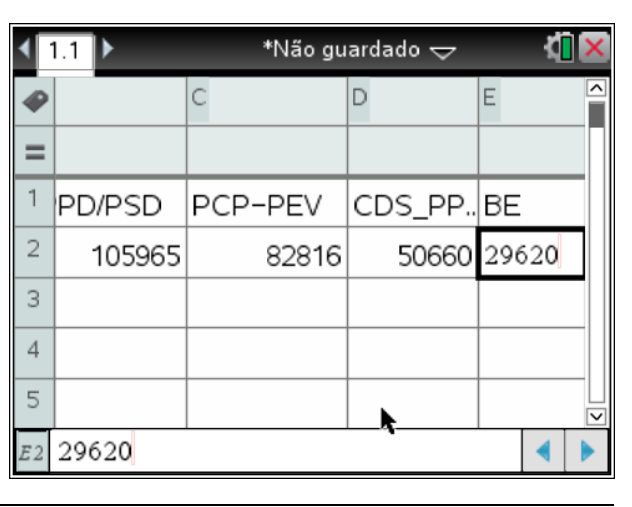

Por defeito na folha de cálculo apenas são visíveis, simultaneamente, 4 colunas e 5 linhas. No entanto, por vezes é conveniente alterar a largura da coluna, para isso pode-se deslocar o cursor até ao cimo e, na separação das duas colunas, agarrar a coluna e alargar ou diminuir a sua largura. Também se pode utilizar, com o cursor numa célula da coluna, no menu de contexto  $(\lceil c \text{trl}\rceil + \lceil m \text{enu}\rceil)$  a opção 8:Redimensionar.

Em colunas um pouco mais afastadas, por exemplo H e I, vamos inserir os divisores pelo método de Hondt e Sainte-Lague. Na 1ª linha inserimos o nome dos métodos, não esquecendo que deve-se usar "" para inserir texto.

Para inserir os divisores, quer de um quer de outro método, vamos usar a funcionalidade de folha de cálculo que nos permite gerar uma sequência partindo dos seus dois primeiros termos. Assim, inserimos os dois primeiros divisores de Hondt, isto é, 1 e 2, de seguida selecionamos as duas células respetivas, ou com o cursor ou com as teclas fixando a tecla **Geshift**] e deslocando o cursor.

Depois de selecionadas, usando a funcionalidade do tapete do rato colocase o cursor no canto inferior esquerdo, até surgir o símbolo  $\oplus$ , e desloca-se o cursor para baixo até gerarmos o número de divisores pretendidos, neste caso necessitaremos de no máximo 17 divisores.

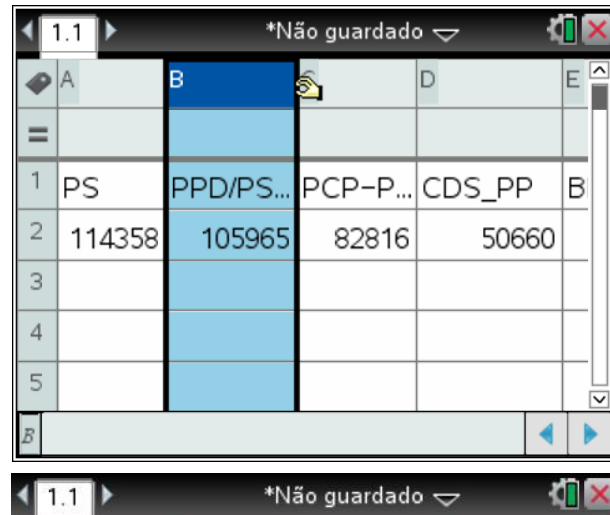

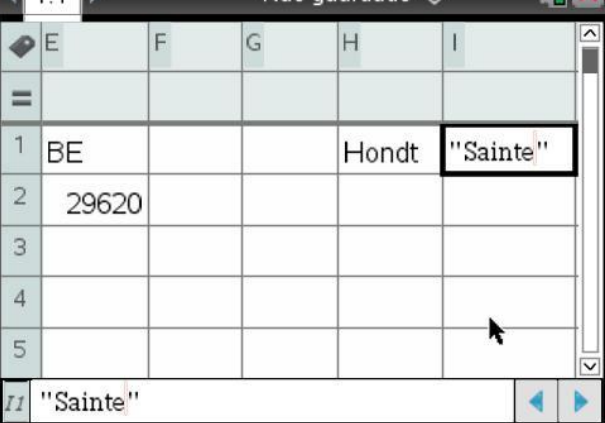

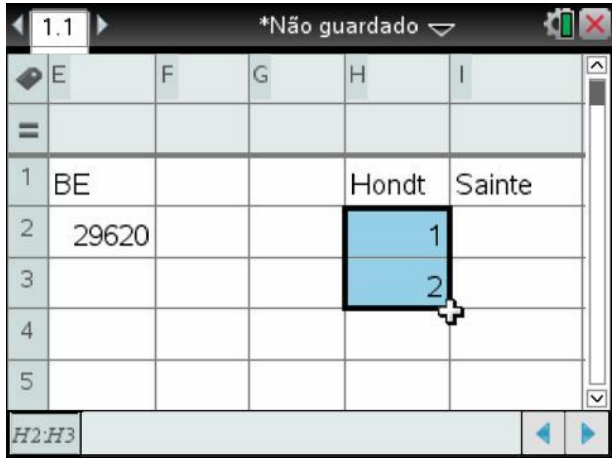

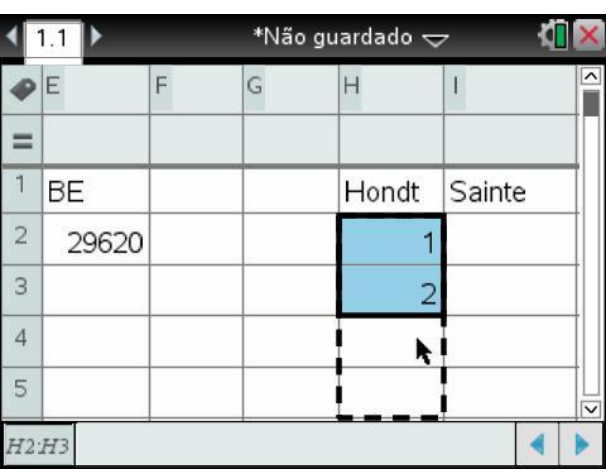

Este processo pode também ser realizado recorrendo apenas às teclas do TI-Nspire, para isso, depois de selecionadas as células clica-se em  $\frac{cm}{cm}$  +  $\frac{enter}{en}$  e depois desloca-se, com as teclas do cursor, a seleção das células até onde se pretenda gerar a sequência.

O mesmo procedimento deve ser realizado para se gerar os 17 primeiros divisores do método de Sainte-Lague, isto é os 17 primeiros números ímpares.

Para este método introduzimos os números 1 e 3, dois primeiros números ímpares, e de seguida geramos os restantes divisores por um dos processos descritos anteriormente.

No nosso modelo vamos criar a possibilidade de serem obtidos os quocientes de cada partido por um dos dois métodos, sendo o utilizador a indicar qual o método pretendido. Vamos ainda deixar um campo (uma célula) para o utilizador indicar o número de mandatos.

Para isso, vamos inserir uma coluna no início da folha de cálculo. Deslocando o cursor até ao cimo da coluna A, até a coluna ficar selecionada (ficará a sombreado), usamos no menu de contexto  $(\lceil \frac{ctr}{\cdot}\rceil + \lceil \frac{menu}{\cdot}\rceil)$  a opção 4:Inserir coluna. Surgirá uma nova coluna, que passará a ser a coluna A, em branco.

Nessa nova coluna vamos, na linha 2 e na linha 4, inserir as etiquetas (texto, portanto é necessário ficar entre ""): "Método (H ou S)" e "Nº Mandatos".

Como formatação, selecionando as respetivas células e usando no menu de contexto  $(\lceil \text{ctr} \rceil + \lceil \text{mem} \rceil)$  a opção 7:Cor, coloque-se a cinza o fundo das células respeitantes à identificação do método e a amarelo as células respeitantes ao número de mandatos.

\*Não guardado  $\sim$ КП ◀  $1.1$  $\bullet$ E E  $H$  $\subseteq$  $\mathbf{I}$  $=$  $16$ 15  $17$ 16 18  $17$ 19 19  $20$ 19 H<sub>2</sub>:H<sub>20</sub>

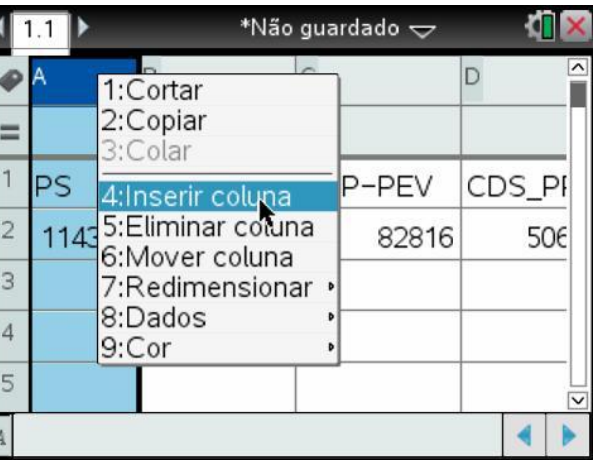

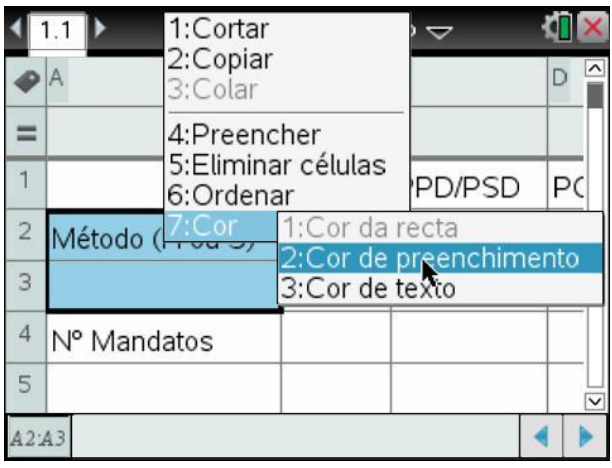

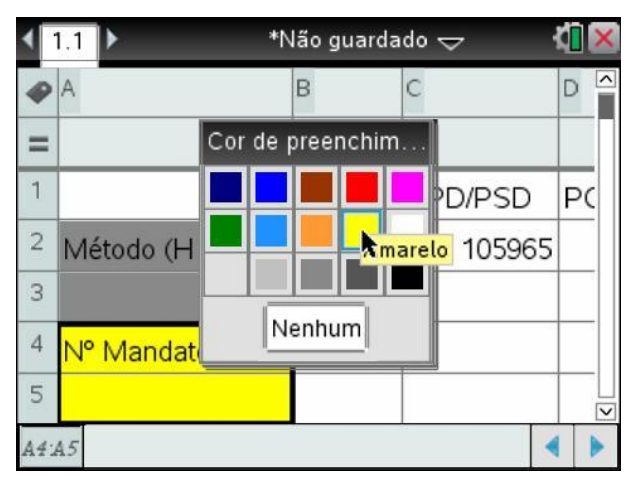

De salientar que a escolha do método, na célula A3, terá que ser feita com aspas e maiúsculas.

Para que os quocientes de cada partido sejam obtidos automaticamente, em função do método selecionado pelo utilizador, vamos inserir, nas respetivas células, a fórmula adequada.

A folha de cálculo tem a vantagem de podermos copiar a fórmula de uma dada célula para outras, sendo que essas fórmulas, automaticamente, sofrerão as alterações adequadas.

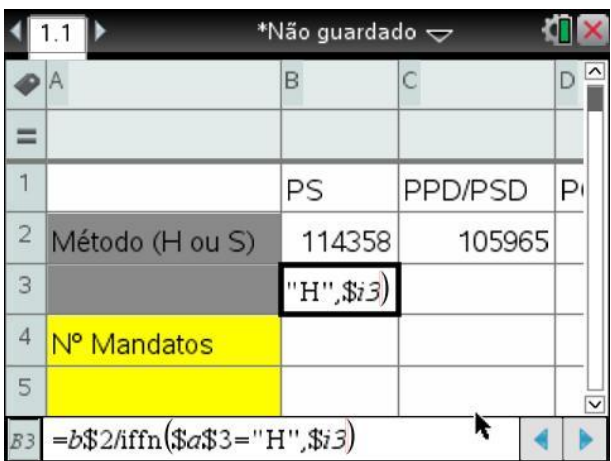

No entanto, numa fórmula existem, por vezes, referências a células que queremos que se mantenham, designamos estas referências por absolutas. Essas referências absolutas, que podem ser relativas à célula toda, ou só à coluna ou só à linha, definem-se colocando o símbolo de \$ antes do que se pretende que seja absoluto, isto é, inalterado.

No nosso exemplo, comecemos por definir a fórmula para se obter o 2º quociente do PS, a ser inserida na célula B3. Qualquer fórmula, nas células, deve ser iniciada com o símbolo de = .

Na nossa primeira fórmula, e única a ser inserida já que as restantes serão cópias desta, teremos que ter em atenção quais as partes da fórmula que queremos manter absolutas, isto é, inalteradas aquando da cópia para outras células. Analisemos ao pormenor a expressão da fórmula inserida. Na referência à célula B2, que nos dará o número de votos de cada partido, coloca-se referência absoluta na linha, pois o número de votos encontra-se sempre na 2ª linha da respetiva coluna.

Já a referência à coluna, neste caso coluna B, pretende-se que seja relativa pois ao copiar-se a fórmula para a coluna, por exemplo, do PPD/PSD espera-se que a fórmula passe a considerar a coluna C.

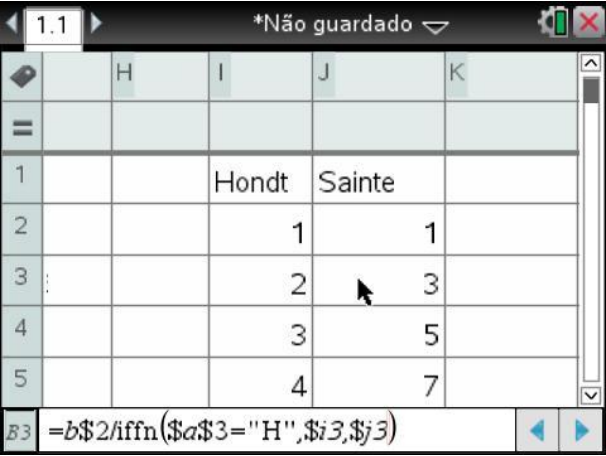

$$
= b $2 / iffn ($a $3 = "H", $i3 , $j3 )
$$

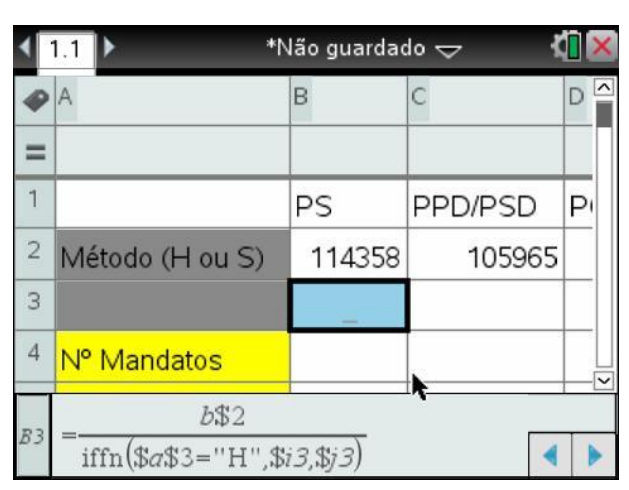

A função iffn(condição, valor se verdadeira, valor se falsa) vai permitir selecionar os divisores corretos em função da opção do utilizador, se o utilizador optar pelo método de Hondt, escrevendo "H" na célula A3, então os divisores utilizados são os da coluna I (divisores de Hondt), se colocar "S" então serão utilizados os divisores da coluna J (divisores de Sainte-Lague).

Podemos observar que, selecionado o método de Hondt, na célula B3 obtemos o 2º quociente do PS, cujo valor é metade do número de votos. Alterando para o método de Saint-Lague, escrevendo "S" na célula A3, o valor que surge na célula B3 é, aparentemente, igual ao da célula B2. Isto acontece porque o TI-Nspire está configurado para, por defeito, apresentar o resultado na forma natural, neste caso em forma de fracção. Podemos ultrapassar esta situação indo à fórmula (colocando o cursor sobre a célula e clicando em [enter]) e multiplicando toda a expressão por 1.0 (não altera o valor, mas faz com que o TI-Nspire identifique o valor como um número na fórmula decimal).

Retificada e testada a fórmula inserida na célula B3, agora é só necessário a copiar e/ou arrastar para as restantes células, começando com as restantes células da coluna B, para se obter os vários quocientes do PS.

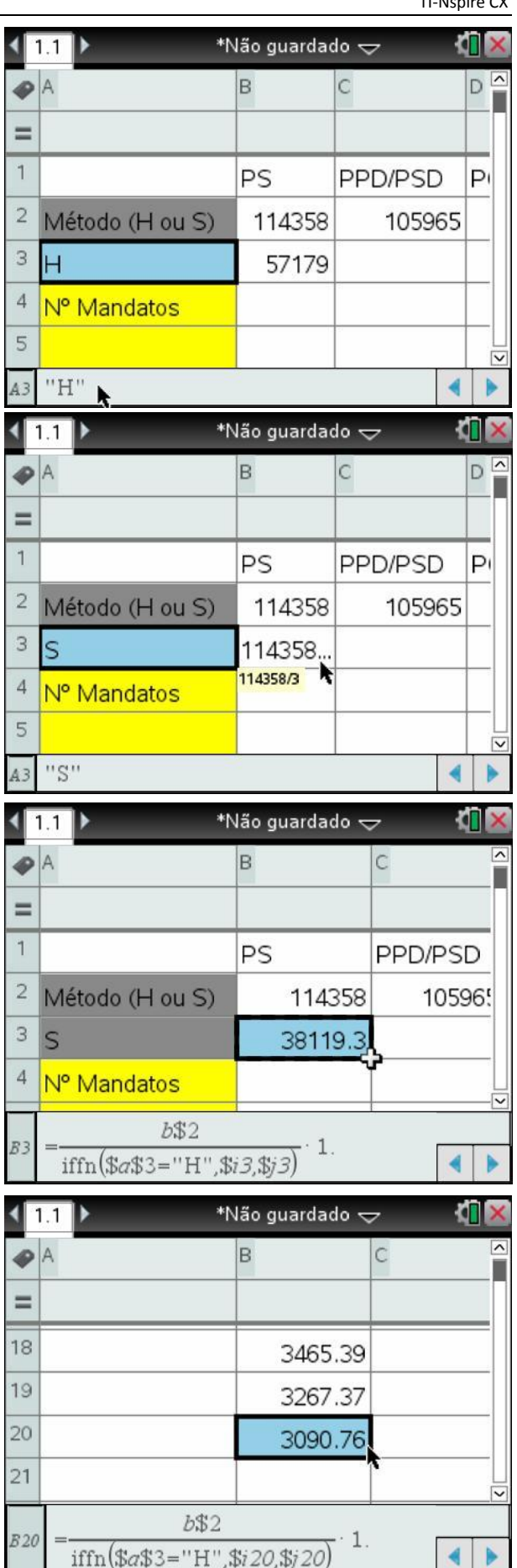

Pode-se arrastar a fórmula colocando o cursor sobre o canto inferior esquerdo e deslocar o cursor até à linha 20, ou então, com o cursor sobre a célula B3 clicar  $\overline{f_{\text{em}}}$  +  $\overline{f_{\text{em}}(H)}$  e de seguida com as setas do cursor deslocar até à linha 20 (surgirá um tracejado) e clicar [enter].

Note-se que neste processo de copiar a fórmula para as várias células da coluna B apenas nos interessaria alterar a linha do divisor a ser considerado, tudo o resto queríamos que se mantivesse. Verifiquese se tal ocorreu observando a fórmula.

Agora, usando o mesmo processo de arrastamento da fórmula, copie-se a fórmula inicial para cada um dos restantes partidos (<a>[ctrl] +<a>[enter]</a> sobre a célula e com as setas do cursor deslocar até à célula F2).

Por fim, selecionam-se as células C2 a F2 (fixando a tecla  $\sqrt{9}$ shift] na célula C2 e deslocando o cursor até à célula F2), e após clicar [ctrl]+ enter] arrasta-se, com as teclas do cursor, a fórmula até à linha 20 e clica-se em **enter**.

Teremos assim todos os quocientes calculados. Podemos, usando os atalhos  $[\vec{c}^{\text{tr}}]+[1]$  e  $[\vec{c}^{\text{tr}}]+[7]$ , deslocar o cursor entre o cimo e o fim da folha de cálculo e observar a correção das fórmulas agora copiadas.

Para obter o número de mandatos de cada partido, e por cada método, voltamos à célula A3 e coloquemos "H" para selecionar o método de Hondt. Na célula A5, e apenas a título informativo, coloquemos o número de mandatos, isto é, 17.

Percorrendo as várias células e observando os respetivos quocientes, vamos colocando uma cor de fundo, poderá ser a associada ao partido, nas

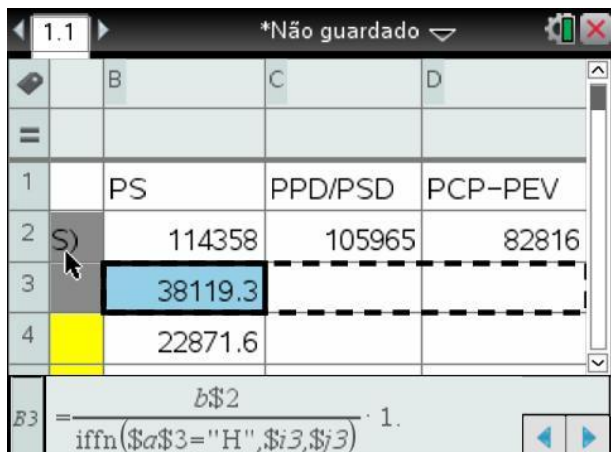

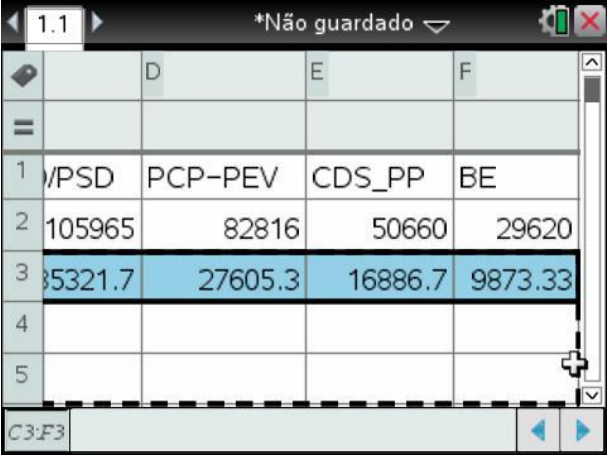

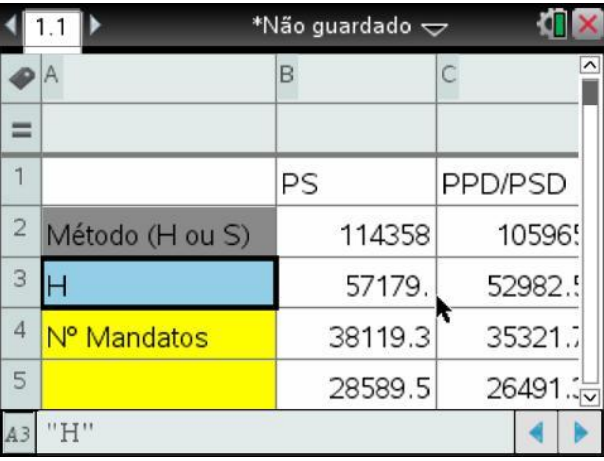

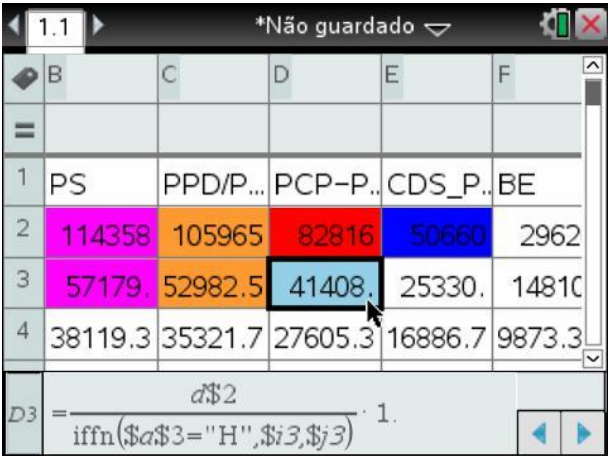

células que correspondam a mandatos adquiridos.

Usando esta estratégia de colorir as células, percorrendo-as pela ordem decrescentes dos seus valores, podemos observar o número de mandatos de cada partido e a ordem pela qual foram eleitos.

Por exemplo, o 1º e único deputado do BE foi o décimo a ser eleito, após o PS já ter eleito 3 deputados, o PPD/PSD ter eleito 3, o PCP-PEV ter eleito o 2 e o CDS-PP ter eleito 1. Pelo método de Hondt, o PS elege 5 deputados, o PPD/PSD também elege 5 deputados, o PCP-PEV elege 4, o CDS-PP elege 2 e o BE elege 1.

Para obter os resultados pelo método Sainte-Lague, na célula A3 coloquemos "S" e percorrendo novamente, por ordem decrescente, os quocientes ajustemos a cor de fundo, se necessário.

Note-se que, no método de Sainte-Lague, o 1º e, ainda, único deputado eleito pelo BE é sexto a ser eleito, enquanto pelo método de Hondt era o décimo.

\*Não guardado  $\Leftarrow$ ۵ī ∢  $1.1$ B D E F  $=$  $\sqrt{2}$ 114358 105965 82816  $\mathbf{3}$ 14810 57179 52982.5 41408  $\sqrt{4}$ 16886.7 9873.3 19.3 35321.7 5 .5 26491.3 12665. 7405  $\sqrt{6}$ 21193 16563.2 10132 5924 B ◀ D

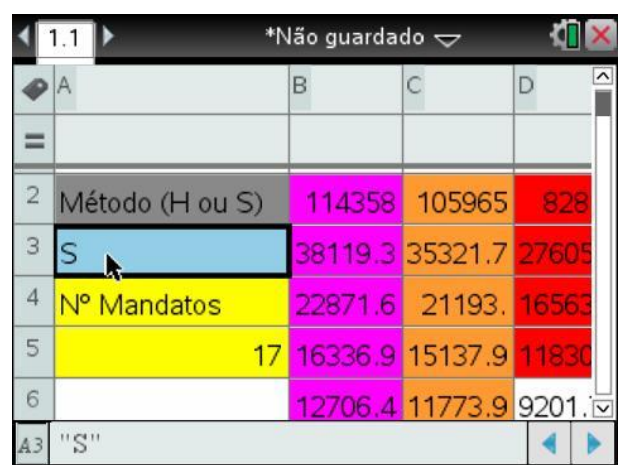

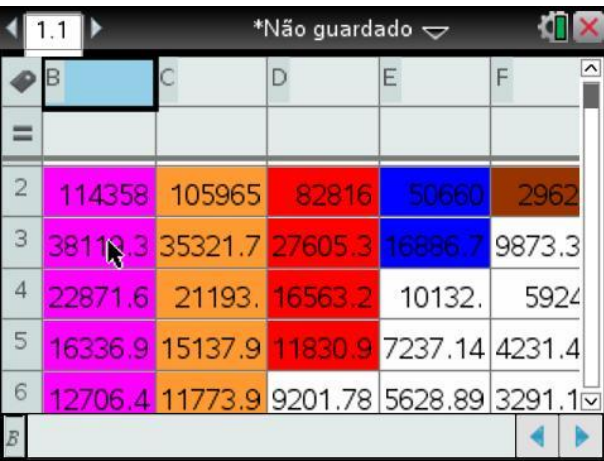

O cálculo do número de deputados eleitos por cada partido poderá ser obtido automaticamente, no entanto para isso deveríamos recorrer, desde o início da construção deste modelo, às ferramentas de listas do TI-Nspire. Sugere-se a observação da proposta de resolução deste exemplo apresentada com recurso a essas funcionalidades.